*https://wiki.teltonika-gps.com/view/FOTA\_WEB\_Users*

# **FOTA WEB Users**

[Main Page](https://wiki.teltonika-gps.com/view/Main_Page) > [Software & Applications](https://wiki.teltonika-gps.com/view/Software_&_Applications) > [FOTA WEB](https://wiki.teltonika-gps.com/view/FOTA_WEB) > **FOTA WEB Users**  $\Box$ 

### **Contents**

- [1](#page--1-0) **[Users section](#page--1-0)**
- [2](#page--1-0) **[Invite](#page--1-0)**
- [3](#page--1-0) **[Invitations](#page--1-0)**
- [4](#page--1-0) **[Delete](#page--1-0)**

This chapter is an overview of **USERS** menu.

## **Users section**

The users tab is used to invite new users and manage existing users on your parent and child companies.

 $\pmb{\times}$ 

Below you shall find an explanation of what each column means.

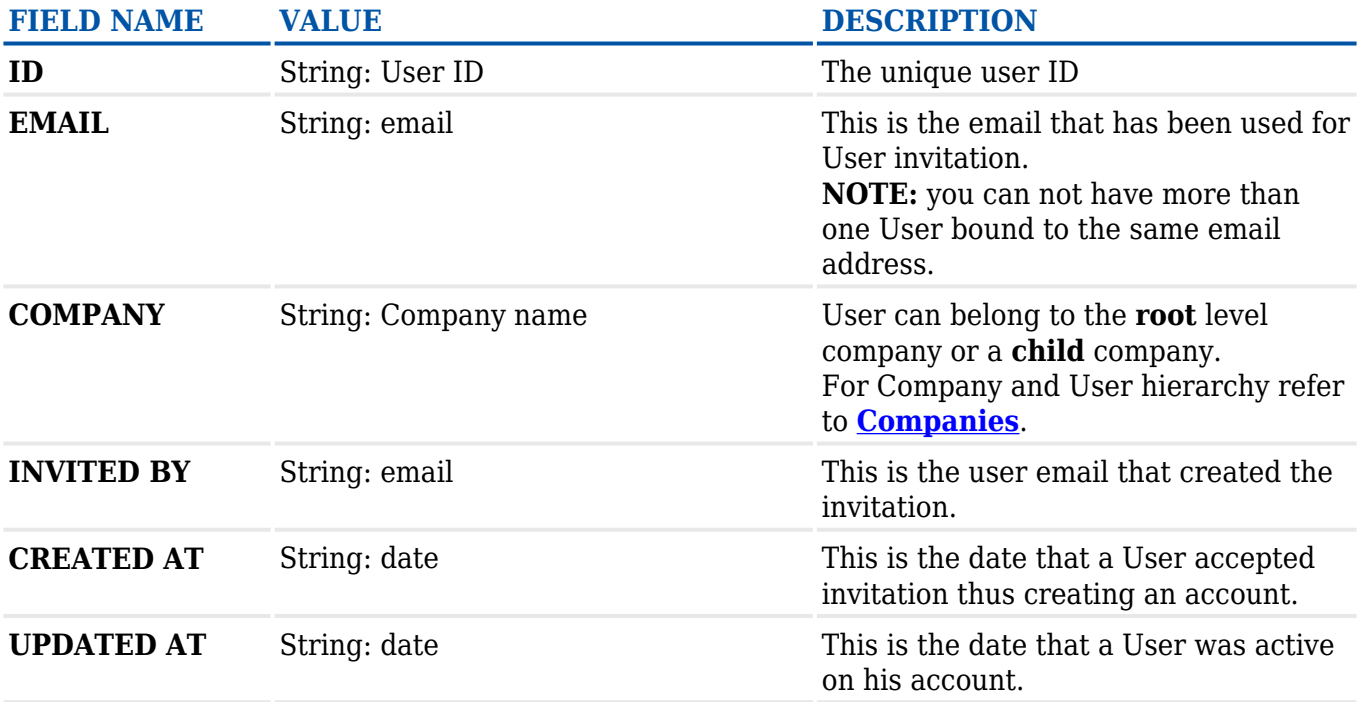

## **Invite**

You are able to invite additional users by entering the invitee's email address and selecting the company that they should be registered to.

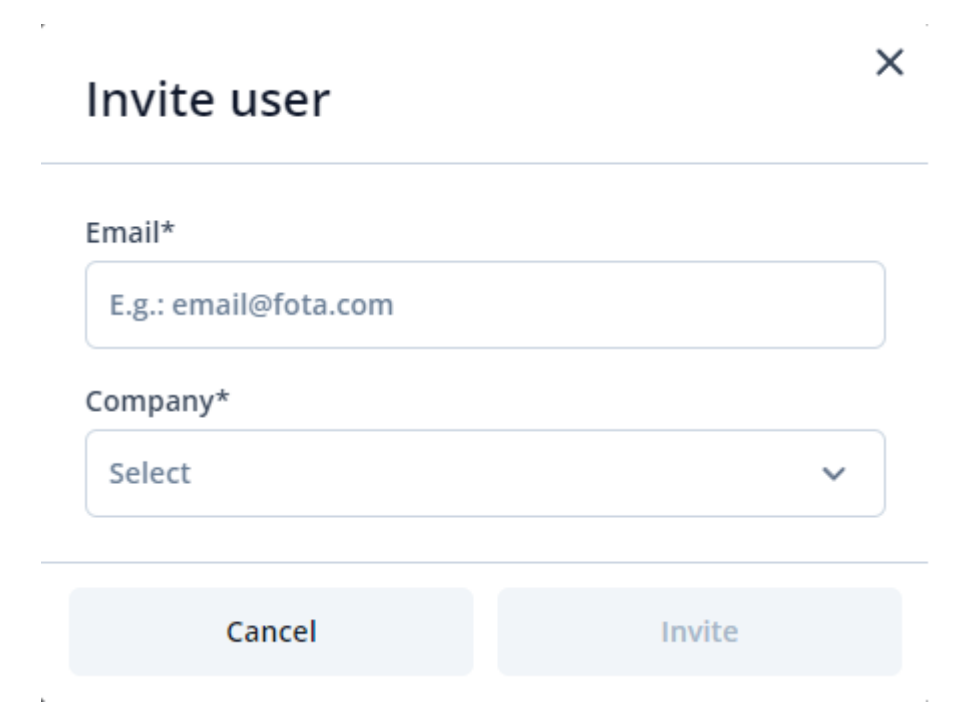

### **Invitations**

With the invitations tab, you can view and manage invitations that have already been sent out.

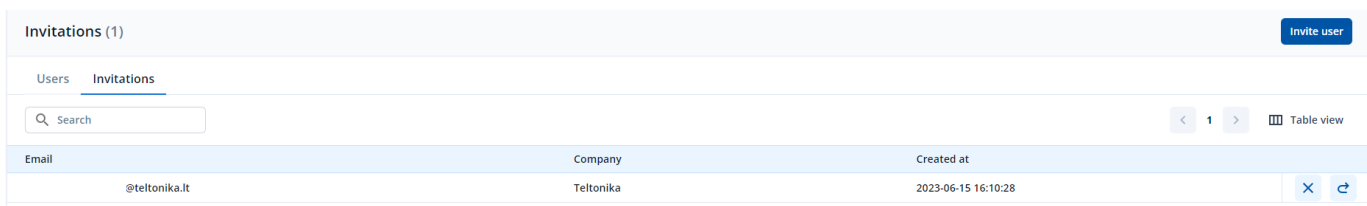

There are 2 available actions for the invitations which are **RESEND INVITATION** and **CANCEL INVITATION**. Both options can be found on the right side of the screen.

### **Delete**

The **Delete** pop up button is used for deleting existing users under your companies.

These are the steps to delete existing users:

- 1. Check users that you would like to delete.
- 2. Click on **Delete**.
- 3. Make sure you have selected the correct users.
- 4. Click on **Delete**.

**NOTE:** Deleted users cannot be restored.

**[Companies](https://wiki.teltonika-gps.com/view/FOTA_WEB_Companies)** - Previous page Next page - **[Account Settings](https://wiki.teltonika-gps.com/view/Account_Settings)**